## **REPUBLIK INDONESIA KEMENTERIAN HUKUM DAN HAK ASASI MANUSIA**

# **SURAT PENCATATAN CIPTAAN**

Dalam rangka pelindungan ciptaan di bidang ilmu pengetahuan, seni dan sastra berdasarkan Undang-Undang Nomor 28 Tahun 2014 tentang Hak Cipta, dengan ini menerangkan:

Nomor dan tanggal permohonan : EC00202112273, 20 Februari 2021

#### **Pencipta**

Nama : **Drs. Faisal Syafar, M.Si., M.InfTech., Ph.D.**

 $\Gamma_{\rm u}$ 

Alamat / July 3 / July 3 / July 3 / July 4.P. Pettarani, Makassar, SULAWESI SELATAN, 90222

 $Kewarganegaraan$   $\mathbb{Z}$   $\mathbb{Z}$   $\mathbb{Z}$   $\mathbb{Z}$   $\mathbb{Z}$  Indonesia

**Pemegang Hak Cipta**

Kewarganegaraan : Indonesia

Tanggal dan tempat diumumkan untuk pertama kali di wilayah Indonesia atau di luar wilayah Indonesia

Nomor pencatatan  $\sim$  1 / 1 000239145

Nama : **UNIVERSITAS NEGERI MAKASSAR**

Alamat (  $\sqrt{}/\sqrt{}$  )  $\sqrt{}$  Jh. A.P. Pettarani, Makassar, SULAWESI SELATAN, 90222

Jenis Ciptaan : **Program Komputer**

## Judul Ciptaan  $\sqrt{2}$  **PERSONAL ACADEMIC INFORMATION SYSTEM**

: 1 Agustus 2020, di Makassar

Jangka waktu pelindungan : Berlaku selama 50 (lima puluh) tahun sejak Ciptaan tersebut pertama kali dilakukan Pengumuman.

adalah benar berdasarkan keterangan yang diberikan oleh Pemohon. Surat Pencatatan Hak Cipta atau produk Hak terkait ini sesuai dengan Pasal 72 Undang-Undang Nomor 28 Tahun 2014 tentang Hak Cipta.

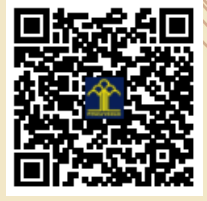

a.n. MENTERI HUKUM DAN HAK ASASI MANUSIA DIREKTUR JENDERAL KEKAYAAN INTELEKTUAL

> Dr. Freddy Harris, S.H., LL.M., ACCS. NIP. 196611181994031001

Disclaimer:

Dalam hal pemohon memberikan keterangan tidak sesuai dengan surat pernyataan, menteri berwenang untuk mencabut surat pencatatan permohonan.

 $\mathbf{v}$ 

TJT

**BUKU PANDUAN PENGGUNAAN**

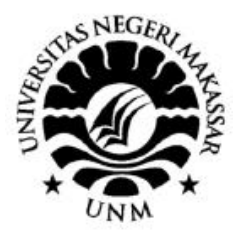

## **PERSONAL ACADEMIC INFORMATION SYSTEM**

(https://faisalsyafar.wixsite.com/myweb)

## **OLEH:**

**Drs. Faisal Syafar, M.Si., M.InfTech., Ph.D**

## **UNIVERSITAS NEGERI MAKASSAR OKTOBER 2015**

## **KATA PENGANTAR**

Syukur *Alhamdulillah* penulis ucapkan kehadirat Allah SWT yang telah melimpahkan Hidayah, Taufik, dan Rahmat-Nya, sehingga panduan penggunaan Personal Academic Information System (PAIS) sebagai Platfom E-Learning pada Jurusan Pendidikan Teknik Elektronika FT-UNM dapat diselesaikan dengan baik.

Penulis menyadari bahwa dalam proses penulisan panduan ini banyak mengalami kendala, namun berkat bantuan, bimbingan, kerjasama dari berbagai pihak dan berkah dari Allah SWT sehingga kendala-kendala yang dihadapi tersebut dapat diatasi.

Akhirnya, dengan segala kerendahan hati penulis menyadari masih banyak terdapat kekurangan-kekurangan, sehingga penulis mengharapkan adanya saran dan kiritik yang bersifat membangun demi kesempurnaan buku panduan ini. Semoga buku panduan ini dapat bermanfaat bagi kita semua. Aamiin.

Makassar, 10 Oktober 2015

Faisal Syafar

*Panduan Media Panduan Penggunaan PAIS*

## **DAFTAR ISI**

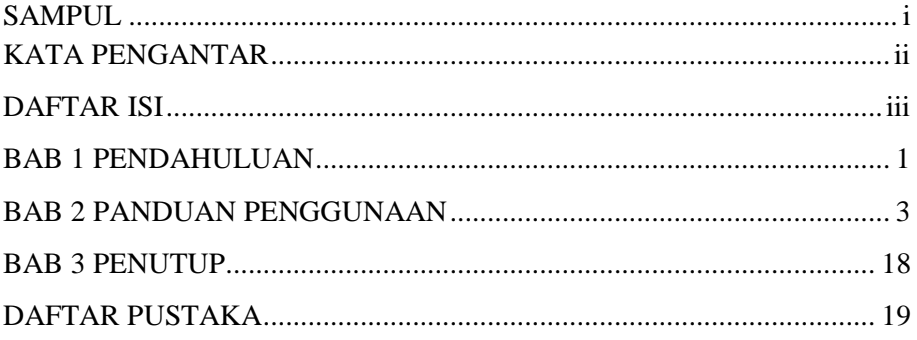

Panduan Penggunaan PAIS

## **BAB**

## **<sup>1</sup>** PENDAHULUAN

Perkembangan berbagai media pembelajaran seiring dengan adanya kemajuan teknologi yang semakin pesat. Dinamika teknologi saat ini mencapai akselarasi yang luar biasa. Teknologi yang dipelajari beberapa tahun yang lalu mulai tergantikan dengan teknologi yang baru termasuk berbagai cara pembelajaran secara konvensional. Bentuk perkembangan teknologi informasi yang dapat dimanfaatkan sebagai media pembelajaran adalah menggunakan e-learning. E-learning merupakan inovasi yang dapat dimanfaatkan dalam proses pembelajaran, tidak hanya dalam penyampaian materi pembelajaran tetapi juga perubahan dalam kemampuan berbagai kompetensi peserta didik. Melalui e-learning, peserta didik tidak hanya mendengarkan uraian materi dari pendidik saja tetapi juga aktif mengamati, melakukan, mendemonstrasikan, dan sebagainya.

Gerlach, Gagne (Media Komunikasi Pembelajaran, 2012:60), menyatakan bahwa media pembelajaran adalah berbagai komponen yang ada dalam lingkungan siswa yang dapat merangsangnya untuk belajar. Pentingnya mengembangkan media merupakan salah satu faktor penentu keberhasilan pembelajaran. Melalui media proses belajar mengajar biasa lebih menarik dan menyenangkan. Media pembelajaran adalah salah satu unsur yang memegang peran penting dalam proses pembelajaran. Media pembelajaran sebagai salah satu sumber belajar yang dapat membantu Pendidikan, memperkaya wawasan peserta didik. Berbagai bentuk dan jenis media pembelajaran yang digunakan oleh pendidik akan menjadi sumber ilmu pengetahuan bagi peserta didik. Pemakaian media pembelajaran dalam proses belajar mengajar dapat membangkitkan keinginan dan minat yang baru, dan rangsangan kegiatan belajar dan bahkan membawa pengaruh psikologis terhadap peserta didik. Penggunaan media pembelajaran pada tahap orientasi pembelajaran akan sangat membantu keefektifan proses pembelajaran dan penyampaian pesan dan isi pelajaran.

*Panduan Media Panduan Penggunaan PAIS*

Keberhasilan pengguna media, tidak terlepas dari bagaimana media itu direncanakan dan dipilih dengan baik. Media yang dapat mengubah perilaku peserta didik dan meningkatkan hasil belajar peserta didik tertentu, tidak dapat berlangsung secara spontanitas, namun diperlukan analisis yang komprehensif dengan memperhatikan sebagian aspek yang dapat mempengaruhi keberhasilan pembelajaran.

*Sistem informasi berbasis Wix untuk E-learning dan tri-dharma perguruan tinggi lainnya* adalah platform yang sepenuhnya kami buat media dengan menggunakan aplikasi *Wix.com.* Media system informasi akademik ini sangat mudah untuk digunakan dalam mengembangkan media ajar, sehingga dapat memotivasi dan memudahkan mahasiswa dalam mempelajari materi mata kuliah.

*Panduan Media Panduan Penggunaan PAIS*

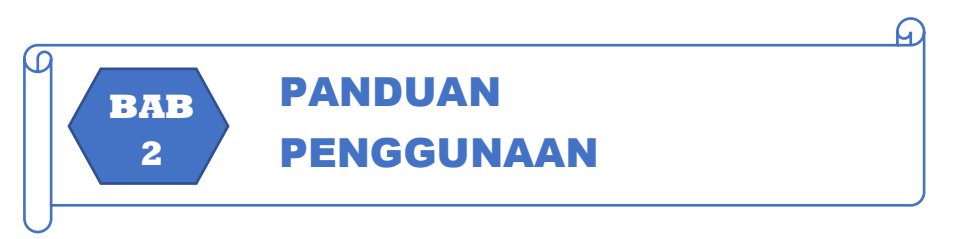

#### **A. Install Website di Wix**

- 1. Arahkan browser ke situs *[www.wix.com](http://www.wix.com/)*
- 2. Klik tombol "start now"
- 3. Pastikan kita memilih "I'm a new user" karena kita adalah pengguna baru
- 4. Isi email dan sandi di bawah kemudian klik "Go"
- 5. Untuk mulai membuat website di Wix, users harus mengunjungi [website](https://www.wix.com/) Wix resmi dan klik tombol **Get Started**

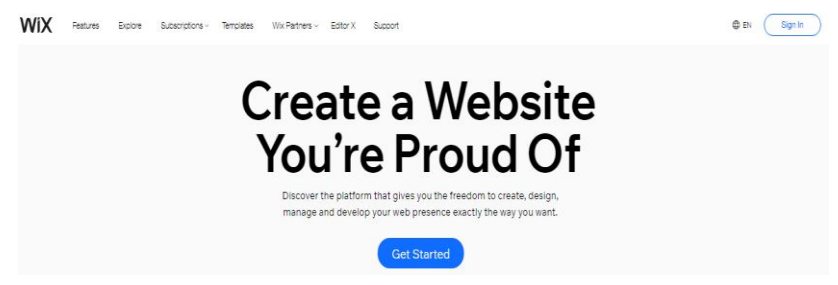

*Gambar 2.1 Halaman Depan Website di Wix*

6. Kemudian, harus memasukkan alamat **email** dan kata sandi baru untuk akun Wix anda. Namun, jika users lebih suka opsi Masuk mengunakan **Facebook** atau akun **google**, cukup klik di bagian kanan.

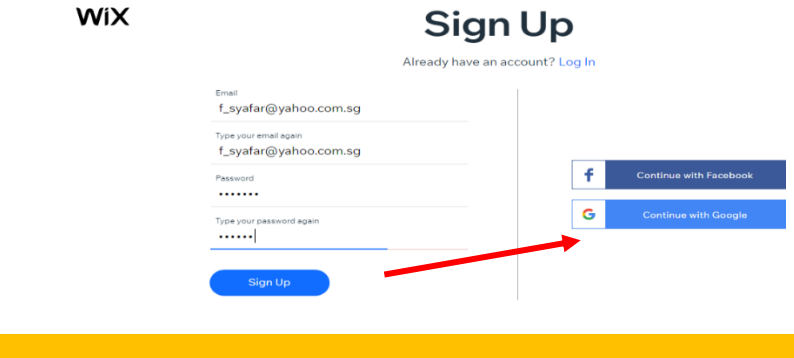

*Panduan Media Panduan Penggunaan PAIS*

Setelah users memasukkan **email** (saya yakin users memilih opsi pertama), klik tombol **sign Up/** Daftar.

Di layar berikutnya, users akan diminta untuk menjawabbeberapa pertanyaan; Namun, users dapat melewati ini.

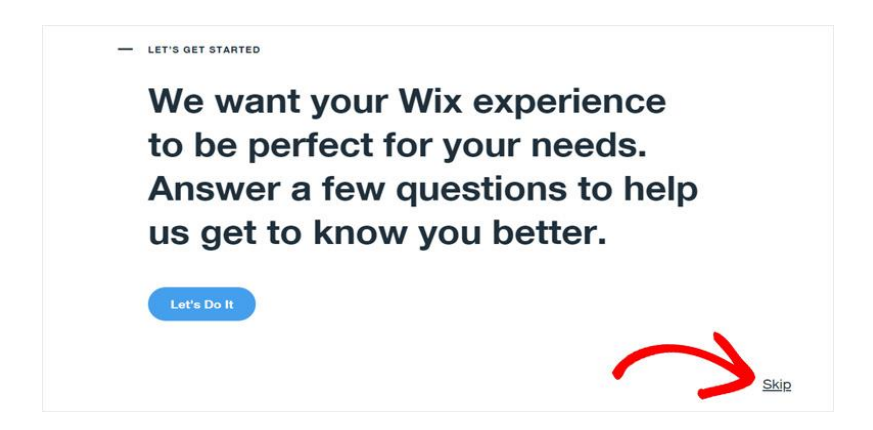

3. Sekarang, users akan melihat 2 opsi Wix untuk membangun situs users: **Wix Artificial Design Intelligence(ADI)** dan **Wix Drag and Drop Editor**.

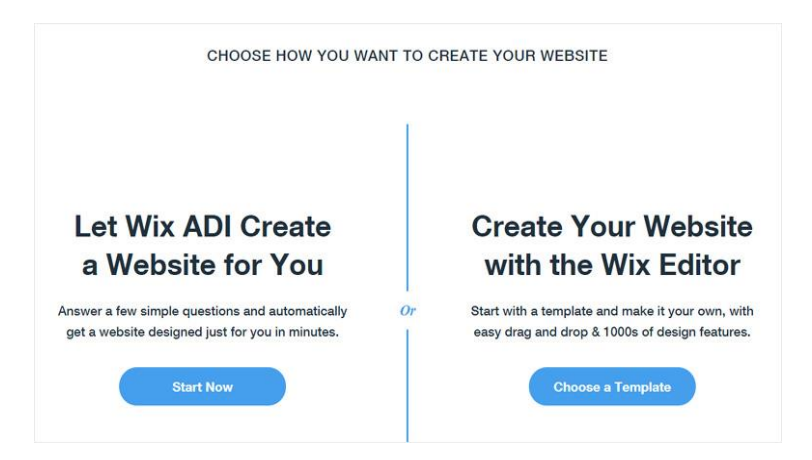

*Panduan Media Panduan Penggunaan PAIS*

Jika users memilih **Wix ADI**, users akan ditanyakan beberapa pertanyaan sederhana, dan berdasarkan jawaban users, Wix akan secara otomatis membangun situs yang dipersonalisasi untuk users. Sedangkan **Wix Editor** memungkinkan users untuk memilih templat, dan menyesuaikannya dengan drag and drop. Ketika saya membandingkan 2 opsi ini, saya menemukan **Wix ADI lebih mudah**; jadi mari kita lihat cara kerjanya dulu.

4. Klik **Start Now** di bawah opsi **Wix ADI** untuk melanjutkan. Sekarang, users akan melihat pertanyaan pertama: Jenis situs apa yang ingin users buat ?.

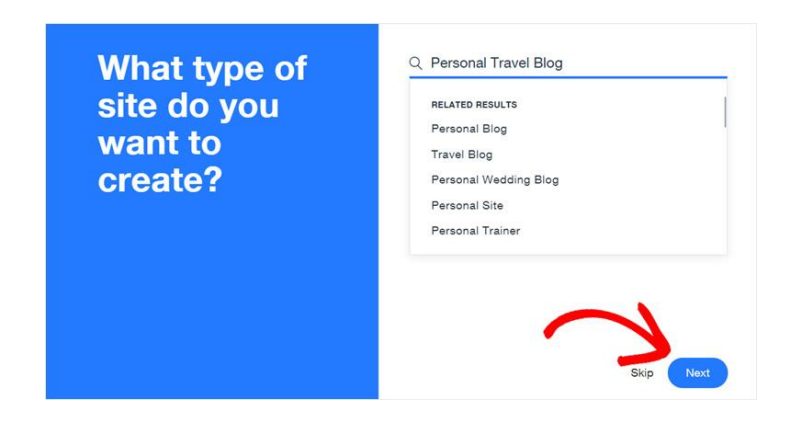

5. Users dapat memasukkan nama bisnis atau jenis web users, lalu pilih opsi yang sesuai. Setelah itu, klik **Next**.Sekarang, users akan ditunjukkan fitur-fitur yang kemungkinan besar akan users gunakan di situs users. Users dapat memeriksa semua, beberapa, atau tidak ada sesuai keinginan users.

*Panduan Media Panduan Penggunaan PAIS*

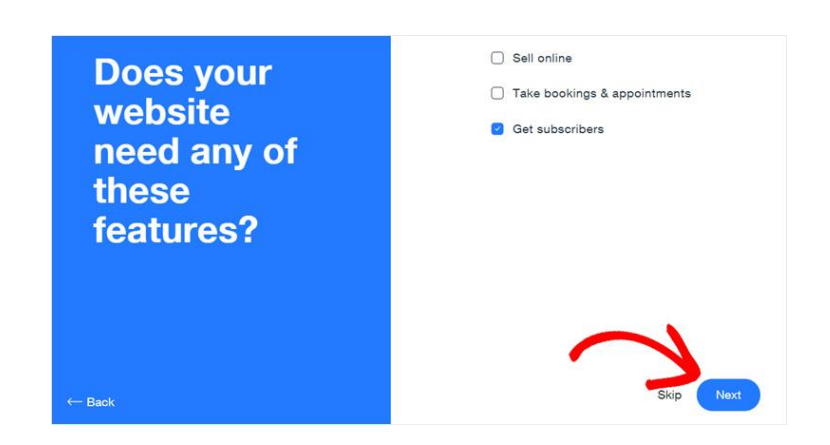

6. Setelah users membuat pilihan, klik **Next**.Kemudian, pada layar berikutnya, users akan diminta untuk memasukkan nama situs users. Pilih nama yang ingin users miliki dan masukkan di sana.

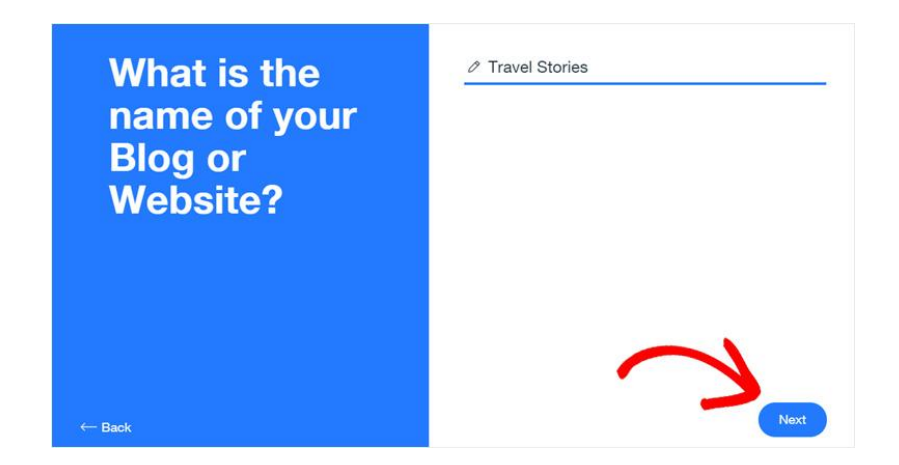

7. Setelah users mengisi nama situs users, klik **Next**. Kemudian, users akan diminta untuk memasukkan lokasi fisik users, Jika users merasa itu tidak perlu, users dapat melewati langkah ini.Selanjutnya, users akan melihat **Ulasan dan edit halaman info users**.

*Panduan Media Panduan Penggunaan PAIS*

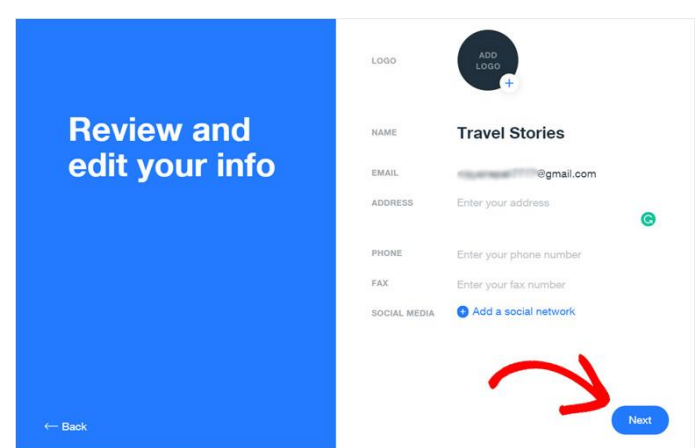

8. Users dapat menambahkan logo baru untuk situs users,mengubah nama website, alamat email, menambahkan rincian kontak, dan media sosial. Kemudian, klik **Next**.Di layarberikutnya, users akan diminta untuk memilih **style**.

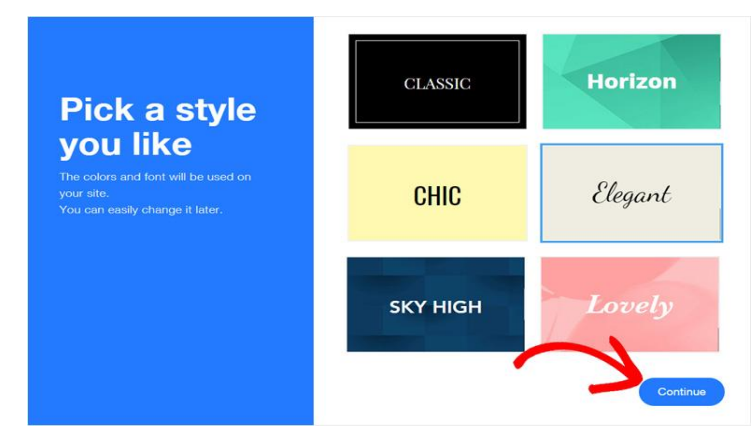

9. Users harus memilih warna dan font yang ingin users gunakan. Untuk contoh ini, saya akan memilih **Elegan**. Setelah usersmenentukan pilihan, klik **Continue**.Kemudian, users akan ditanya apakah users ingin membuat palet warna dari logo users di langkah berikutnya. Users dapat mengklik **Create Pallet.**

*Panduan Media Panduan Penggunaan PAIS*

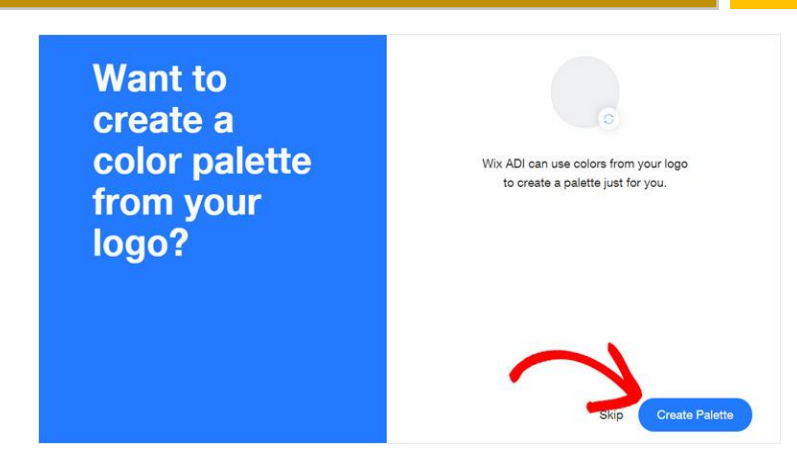

10. Sekarang ia akan membuat pallet warna unik untuk situs web users.

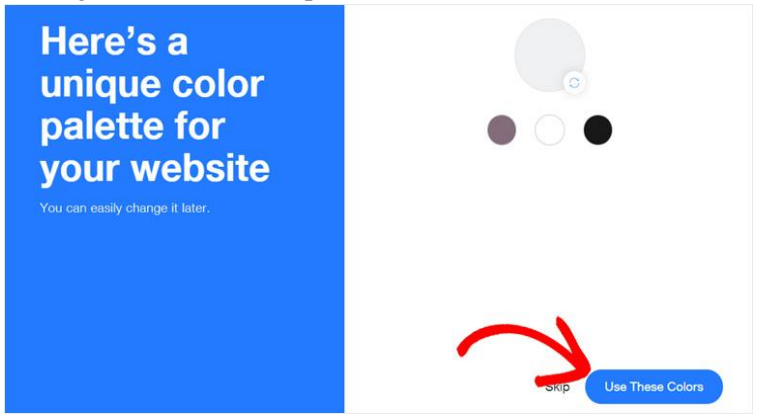

11. Users dapat mengklik **Use These Colors** untuk melanjutkan. Kemudian, Wix ADI membuat web users. Secara otomatis menambahkan fitur yang users butuhkan.

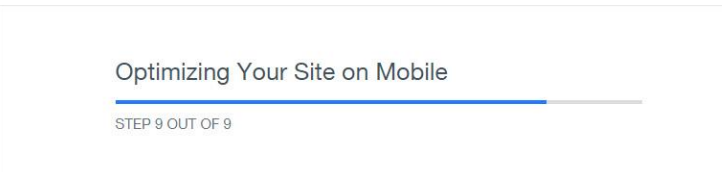

12. Users dapat mengklik Use These Colors untuk melanjutkan. Kemudian, Wix ADI membuat web users. Secara otomatis otomatis selesai, users akan diminta untuk memilih desain beranda.

*Panduan Media Panduan Penggunaan PAIS*

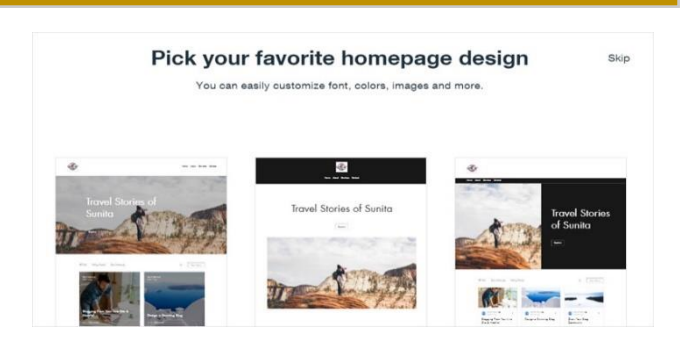

- 13. Users dapat memilih desain yang paling users sukai dengan mengkliknya.
- 14. Selanjutnya, users akan melihat pratinjau seperti apa tampilan website users nantinya. Namun, users akan diberikan opsi edit untuk setiap bagian atau setiap elemen jika users mengarahkan mouse ke sana. Jadi, jika pratinjau tidak sempurna, jangan ragu untuk melakukan perubahan sebelum menerbitkan.

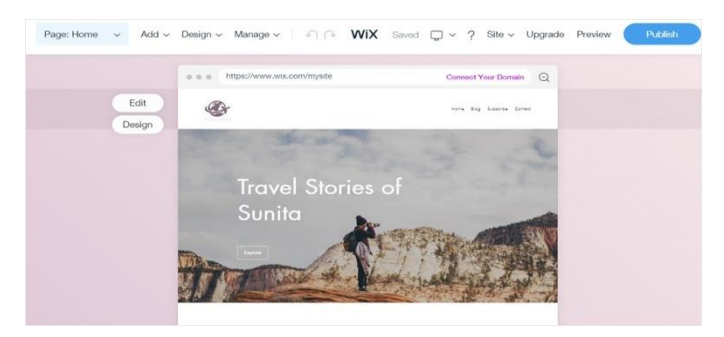

- 15. Jika usersingin mengedit apa pun, seperti mengubah judul, menambahkan deskripsi, atau mengubah gambar header, users cukup mengklik item yang ingin users ubah. Lalu, itu akanmenunjukkan panel pengeditan di sisi kiri dan tinggal pratinjau langsungkekanan.
- 16. Di layar berikutnya, users akan dapat memilih nama domain. Ini memiliki 2 pilihan: gunakan subdomain Wix gratis.
- 17. Untuk pemula, Wix menyediakan opsi subdomain Wix gratis yang memungkinkan users memiliki situs web Wixsepenuhnya gratis. Subdomain Wix users akan memiliki format seperti

*Panduan Media Panduan Penggunaan PAIS*

## ini:https://username.wixsite.com/sitename. Misalnya, users dapat melihat pada gambar di bawah ini.

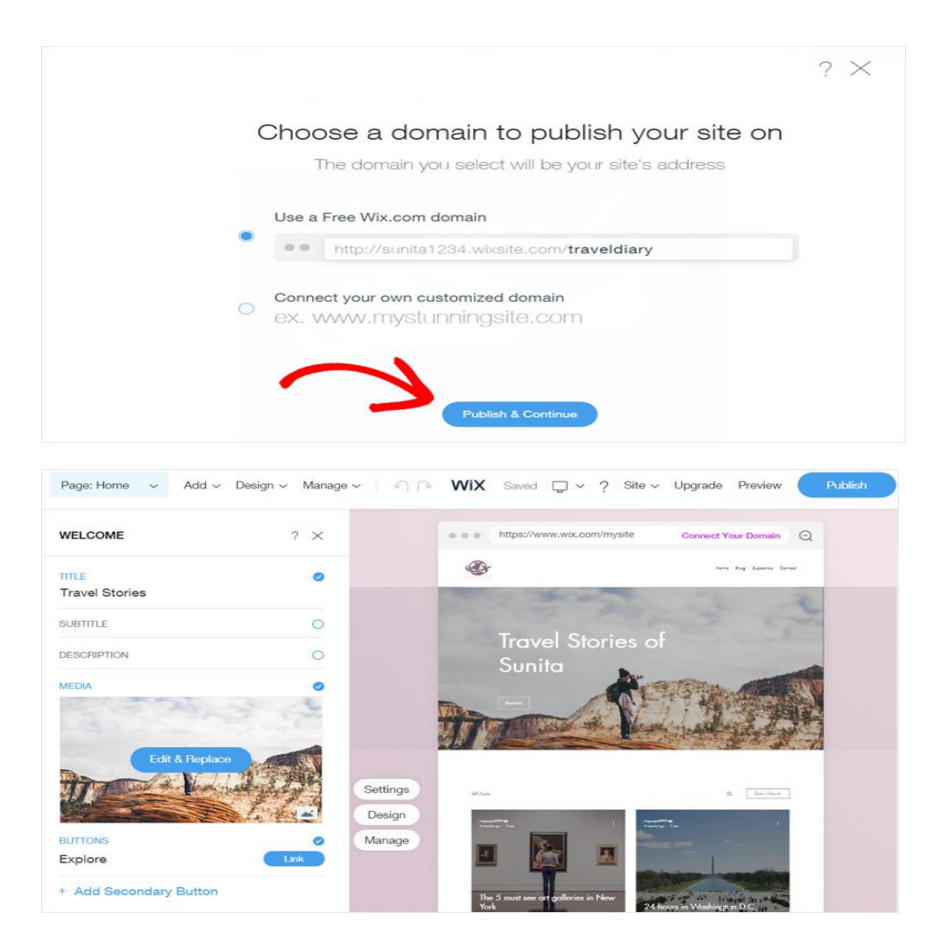

18. Sekarang, users dapat melihat pratinjau setiap perubahan yang users lakukan pada editor. Users dapat mengedit apa pun yang usersinginkan. Saat users puas dengan desainnya, users dapat mengklik tombol **Publish** dibagianatas.

*Panduan Media Panduan Penggunaan PAIS*

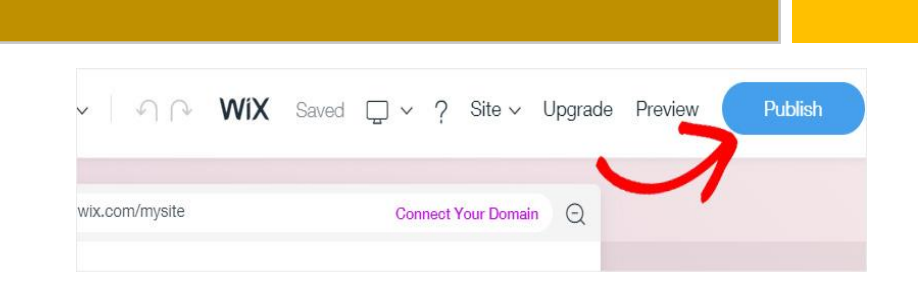

18. Di layar berikutnya, users akan dapat memilih nama domain. Ini memiliki 2 pilihan: gunakan subdomain Wix gratis atau hubungkan domain kustom users.Untuk pemula, Wix menyediakan opsi subdomain Wix gratis yang memungkinkan users memiliki situs web Wix sepenuhnya gratis. Subdomain Wix users akan memiliki format seperti ini:https://username.wixsite.com/sitename.

Misalnya, users dapat melihat pada gambar di bawah ini.

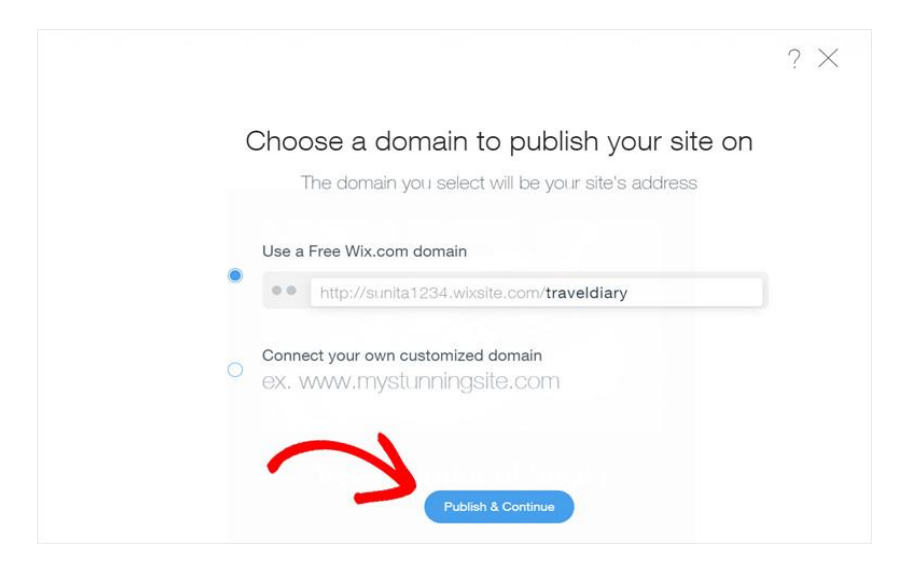

19. Jika users ingin menggunakan nama domain khusus sepertimywebsite.com, atau google.com, users harus berlangganan paket premium Wix.Setelah users menambahkan nama website users,klik **publish** dan **Next**.

Sekarang website Wix gratis users akan online.

*Panduan Media Panduan Penggunaan PAIS*

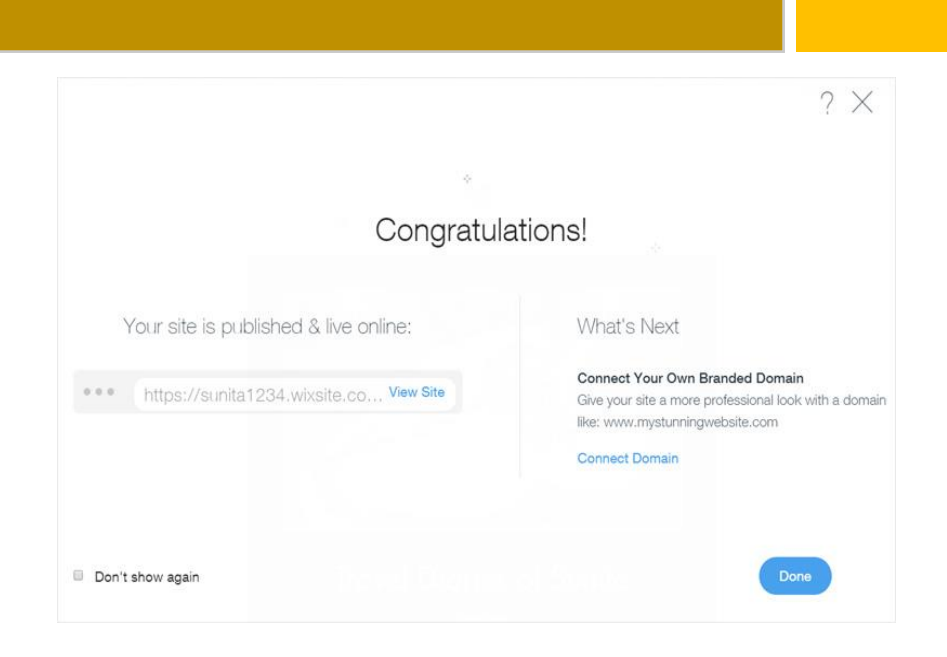

20. Jika users memilih **Wix Editor,** pertama-tama users harus memilih templat untuk memulai situs users. Users dapat melihat pratinjau template yang tersedia, dan memilih yang paling users sukai dengan mengklik **Edit**.

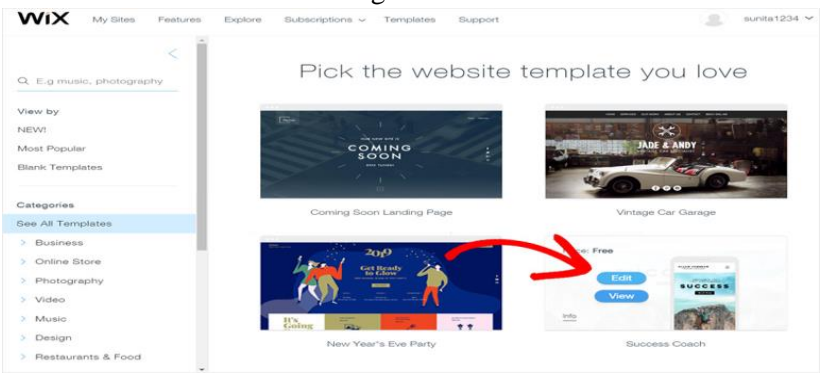

21. Selanjutnya, users akan melihat antarmuka drag and drop Wix Editor terbuka.

*Panduan Media Panduan Penggunaan PAIS*

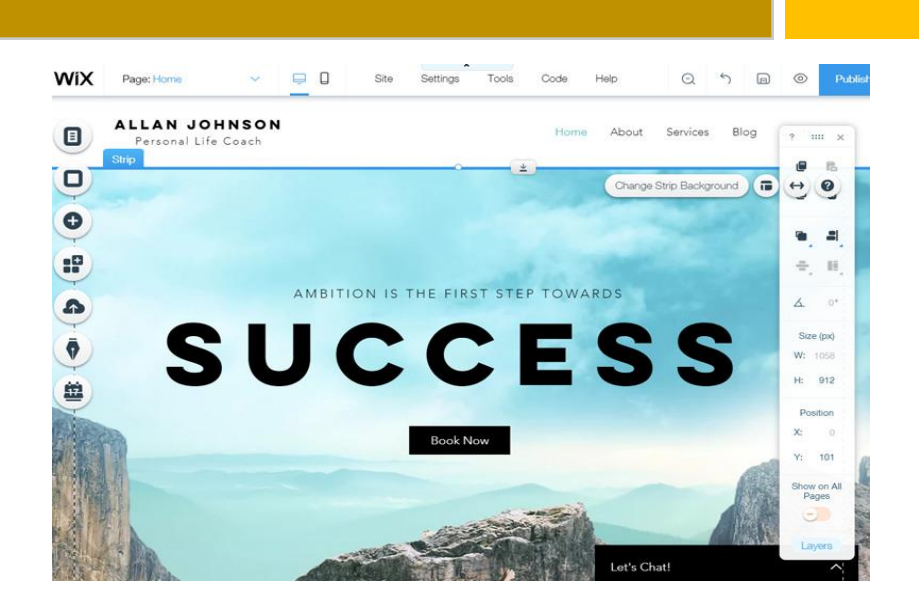

22. Sekarang, users dapat dengan mudah mengubah apa pun hanya dengan mengklik langsung pada elemen apa pun yang ingin users edit. Lalu, itu akan membuka opsi pengeditan di sana.

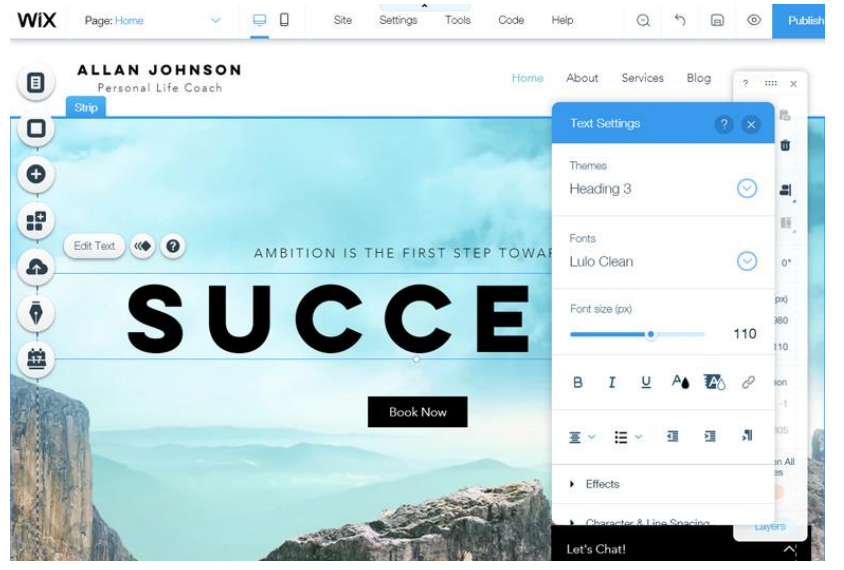

23. Setelah users menyesuaikan semua yang users inginkan, klik tombol **Publish** untuk menjadikan situs Wix users hidup.

24.

*Panduan Media Panduan Penggunaan PAIS*

#### **B. Tampilan Personal Academic Information System di Wix**

- 1. Silahkan akses https://faisalsyafar.wixsite.com/myweb
- 2. Tampilan Home Website

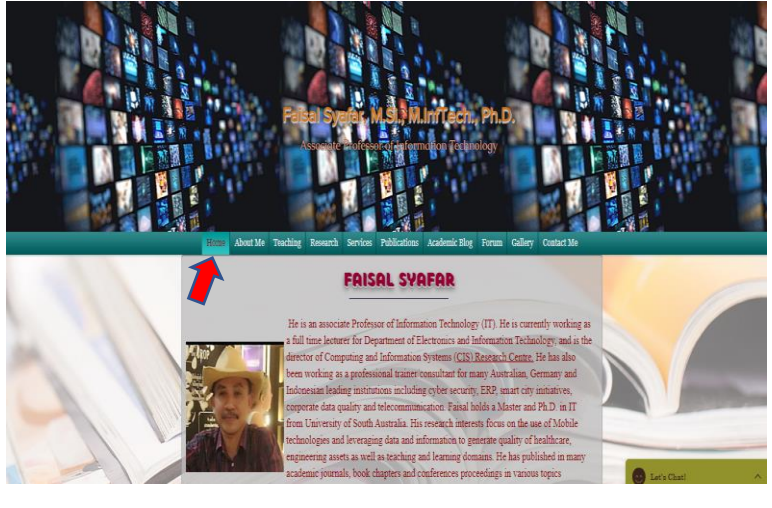

## 3. Tampilan *About Me*

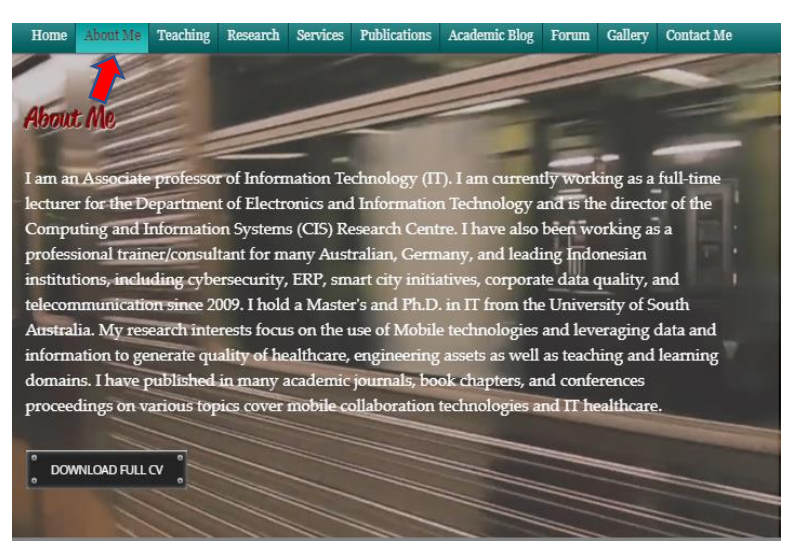

*Panduan Media Panduan Penggunaan PAIS*

## 4. Tampilan Teaching

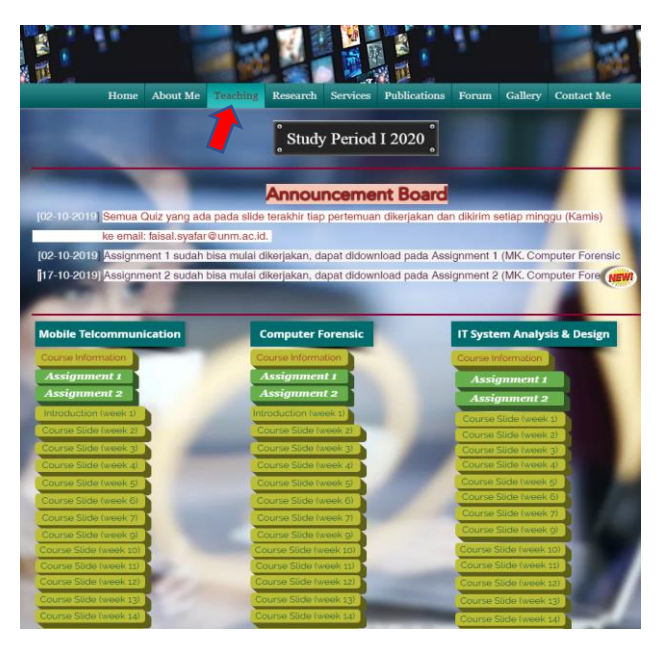

## 5. Tampilan *Research*

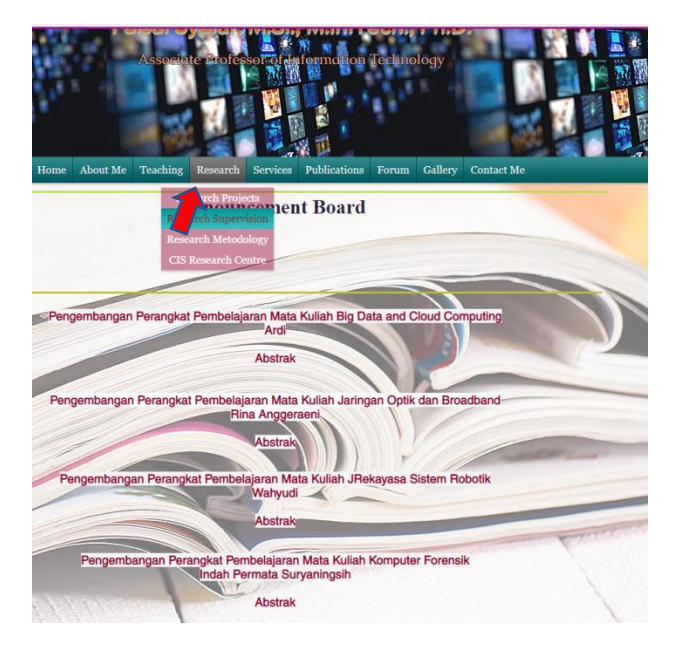

*Panduan Media Panduan Penggunaan PAIS*

## 6. Tampilan *Service*

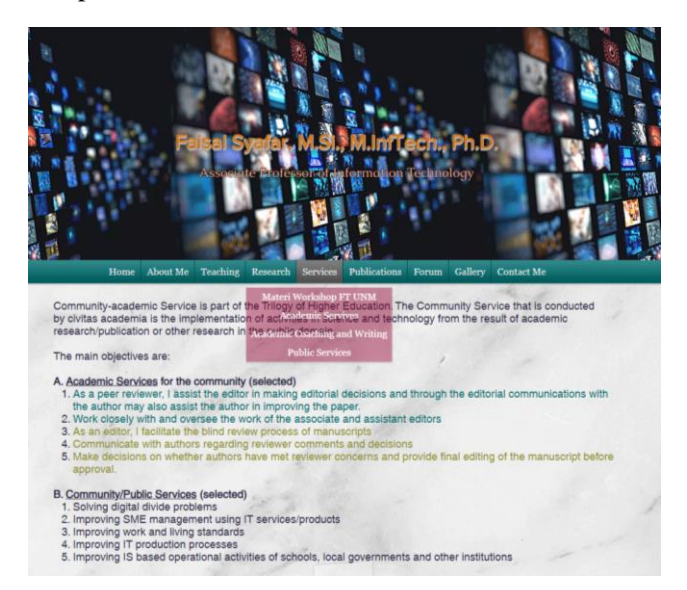

#### 7. Tampilan *Publications*

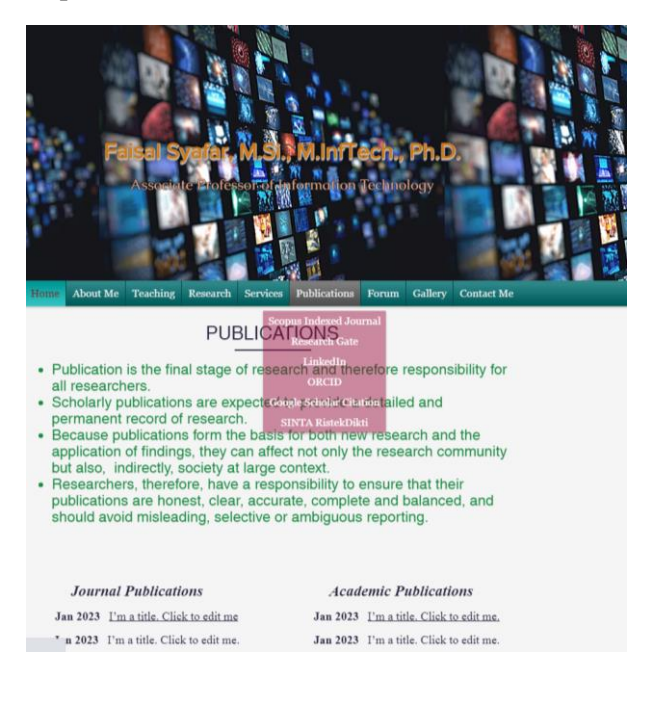

## 8. Tampilan *Forum*

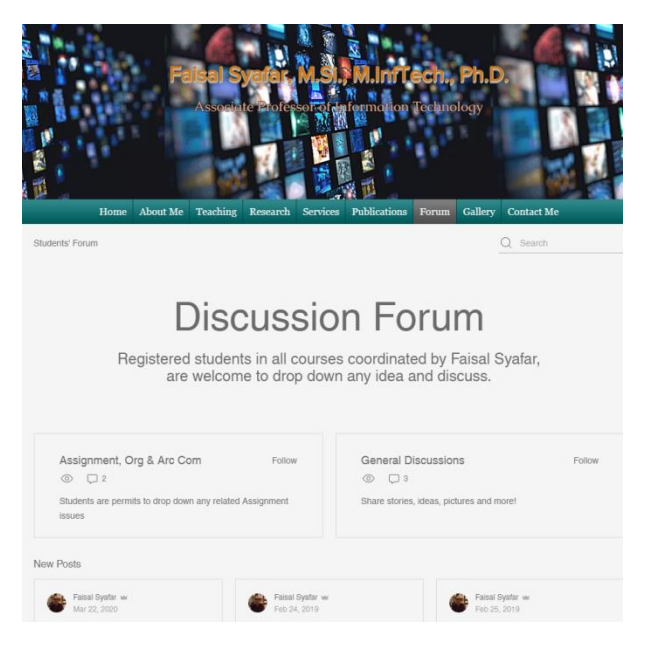

## 9. Tampilan *Gallery*

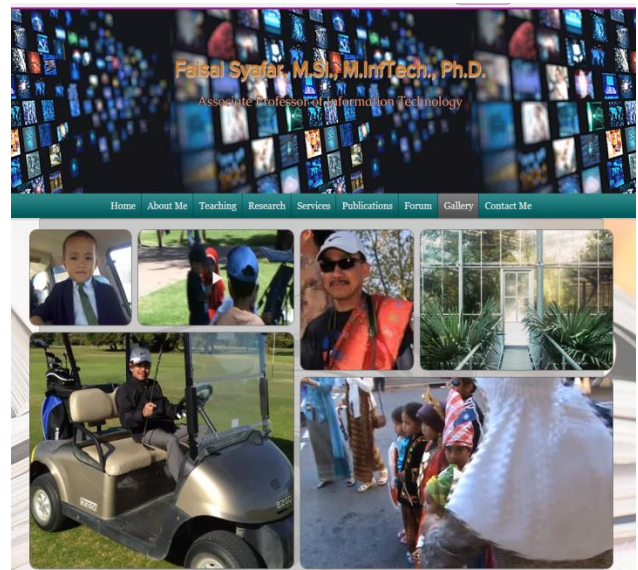

*Panduan Media Panduan Penggunaan PAIS*

## 10. Tampilan *Contact Me*

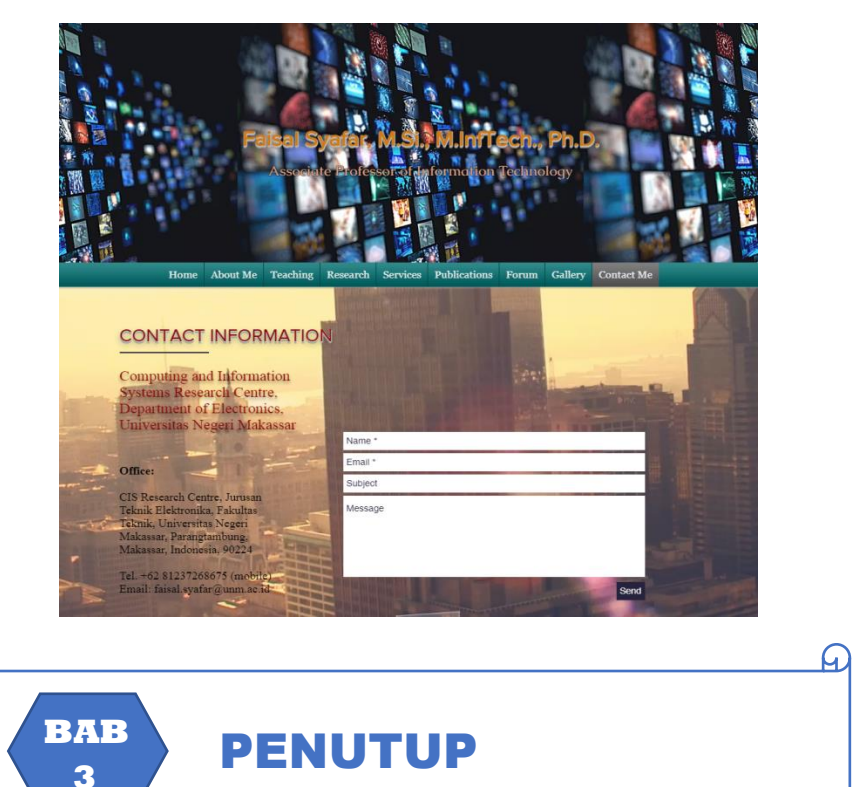

Demikian buku panduan penggunaan Personal Academic Information System yang berisi media pembelajaran. Buku panduan penggunaan media pembelajaran ini dapat berguna bagi pengguna, baik itu dosen, mahasiswa, ataupun para pengguna media pembelajaran yang lain. Untuk menyempurnakan media pembelajaran mengharap kritik dan saran dari pengguna. Terima Kasih.

*Panduan Media Panduan Penggunaan PAIS*

#### **DAFTAR PUSTAKA**

- Asyhar, R. (2011). *Kreatif Mengembangkan Media Pembelajaran.* Jakarta: Gaung Persada Press.
- Hariyadi,Slamet. 2011.*Cara Asyik!MembuatFlash Website denganWix.com.*Jakarta: PTElex MediaKomputindo.
- Riska, M. (2019). Modul Penggunaan E-Learning Kelase. Modul. Tidak Dipublikasikan. Universitas Negeri Makassar.
- Sanjaya, W. (2012). *Media Komunikasi Pembelajaran.* Jakarta: PRENADAMEDIA GROUP.

https://www.iamtomys.com/2018/04/apa-itu-wix-dan-cara-mudahmembuat-website-dengan-wix.html

*Panduan Media Panduan Penggunaan PAIS*